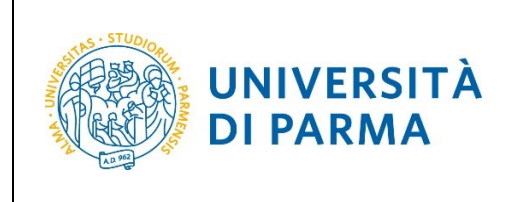

# **ESSE3**

# **GUIDA ALL'ISCRIZIONE ON-LINE AL CONCORSO DI AMMISSIONE PER IL CORSO IN TRADE E CONSUMER MARKETING (LM)**

**A.A. 2024/25**

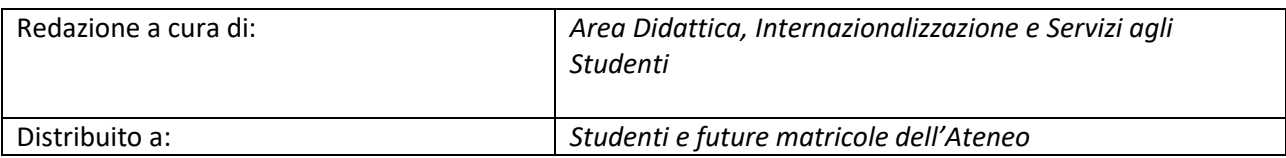

A.A. 2024/2025 | Documento: S3 Iscrizione concorso | Pagina 1 di 25

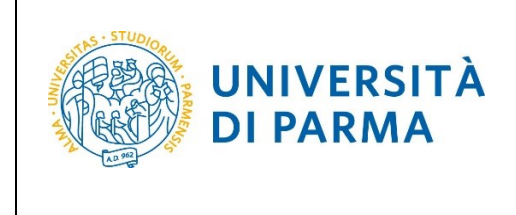

# **Iscrizione al concorso di ammissione**

Puoi procedere ad iscriverti al concorso di ammissione per il corso di studio in Trade e Consumer Marketing (LM) solo quando sei in possesso di tutti i requisiti richiesti dal Bando di Ammissione. Se ad esempio devi ancora sostenere o ricevere il voto di un esame che ti serve per colmare i requisiti o che va a modificare la tua media, NON puoi compilare la domanda prima di esserne in possesso, perché NON è possibile modificare le informazioni che inserirai nella domanda. Assicurati di leggere bene tutta la guida prima di iniziare la procedura di iscrizione. Inoltre, assicurati che ci sia corrispondenza tra gli allegati alla domanda e le informazioni che inserisci nella scheda di raccolta dati.

Per iscriverti al concorso di ammissione per il corso di studio in Trade e Consumer Marketing (LM), collegati alla seguente pagina: [http://unipr.esse3.cineca.it](http://unipr.esse3.cineca.it/)

**Qualora il numero di accessi al sistema fosse molto elevato**, potresti essere inserito in lista di attesa; in tale caso comparirà la seguente pagina che mostrerà la tua posizione in coda che si aggiornerà ogni dieci secondi; una volta raggiunto il tuo turno sarai automaticamente reindirizzato sul sistema.

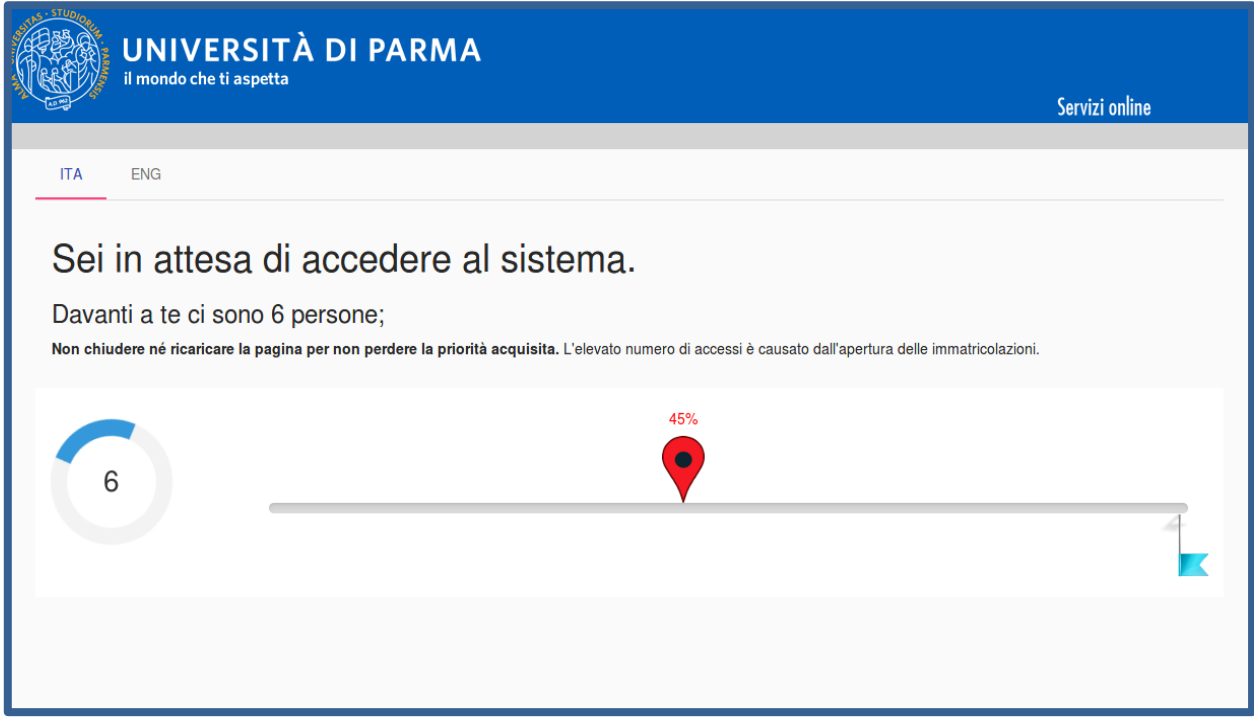

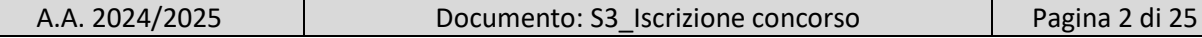

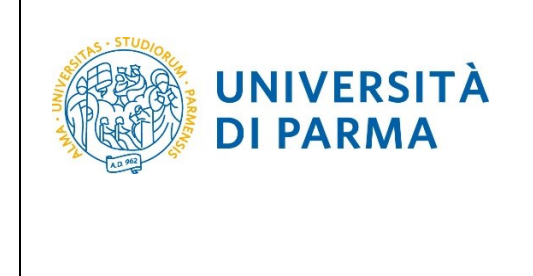

A.A. 2024/25

Premi **Registrati/Accedi** e inserisci o le credenziali di Ateneo (ottenute in fase di registrazione) oppure utilizza SPID, per accedere alla tua **AREA RISERVATA**.

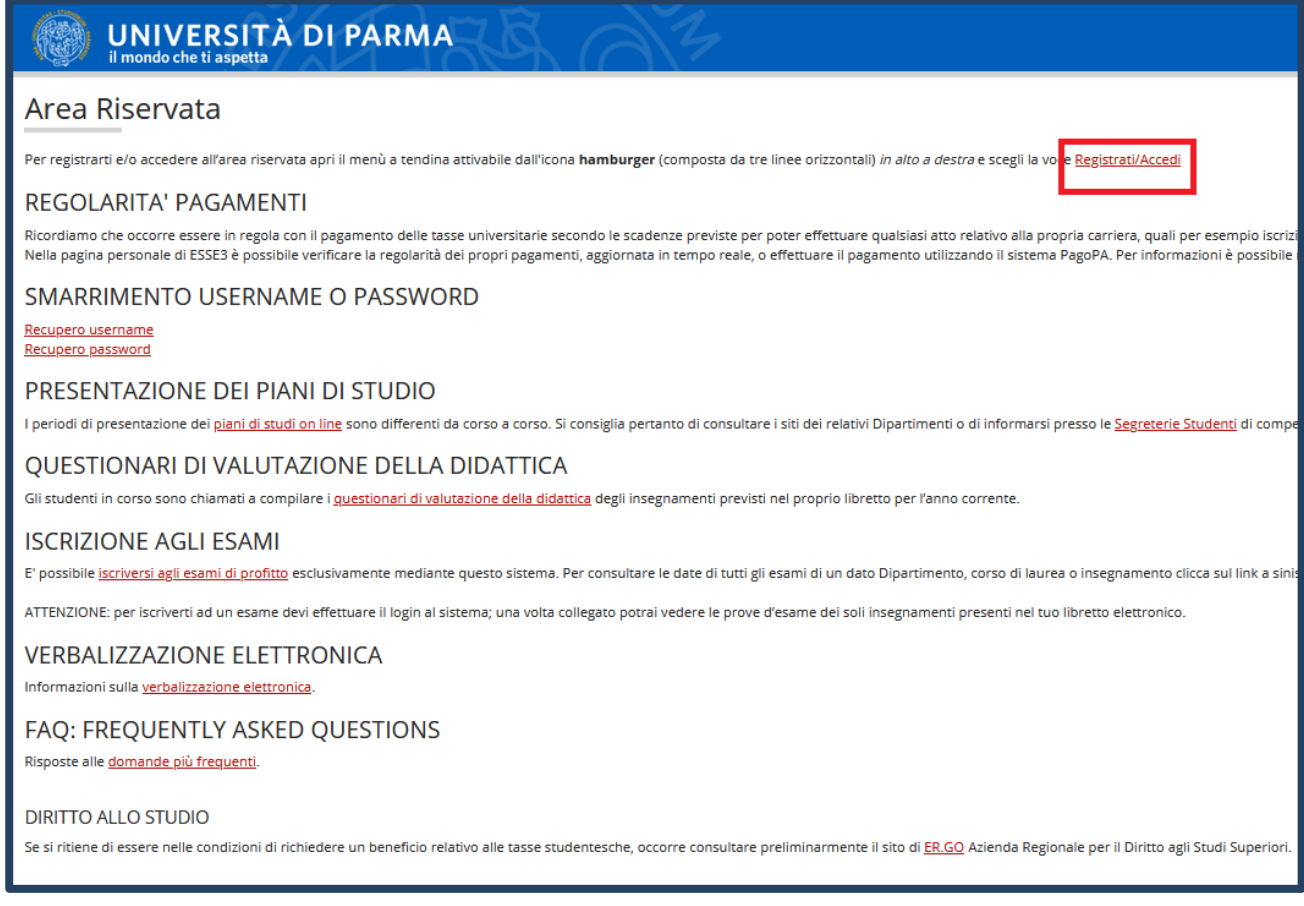

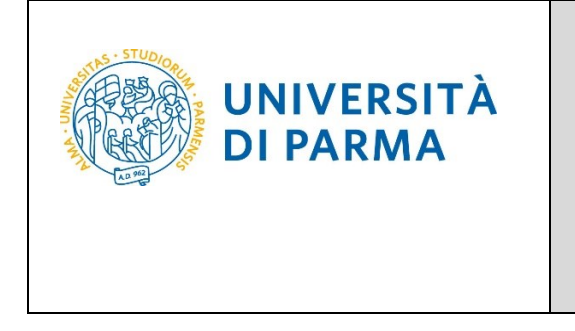

Nella sezione **SEGRETERIA** clicca sulla voce **concorsi ammissione/corsi accesso cronologico**.

#### Servizi online **UNIVERSITÀ DI PARMA** ⋿ UNIVERSITÀ DI PARMA Servil Area Studente **Area Riservata** Logout Di seguito vengono indicate le informazioni generali sulla situazione universitaria e sulle iscrizioni effettuate nel corso degli anni Cambia Pas - Informazioni sullo studente  $\epsilon$ Corso di Laurea Magistrale Tipo di corso **Profilo studente** Studente Standard Anno di Corso Data immatricolazione 10/09/2018 ibuta di studi

Nella pagina che si apre, clicca **Concorsi di ammissione - Corsi ad accesso cronologico** per iniziare la procedura di iscrizione al concorso.

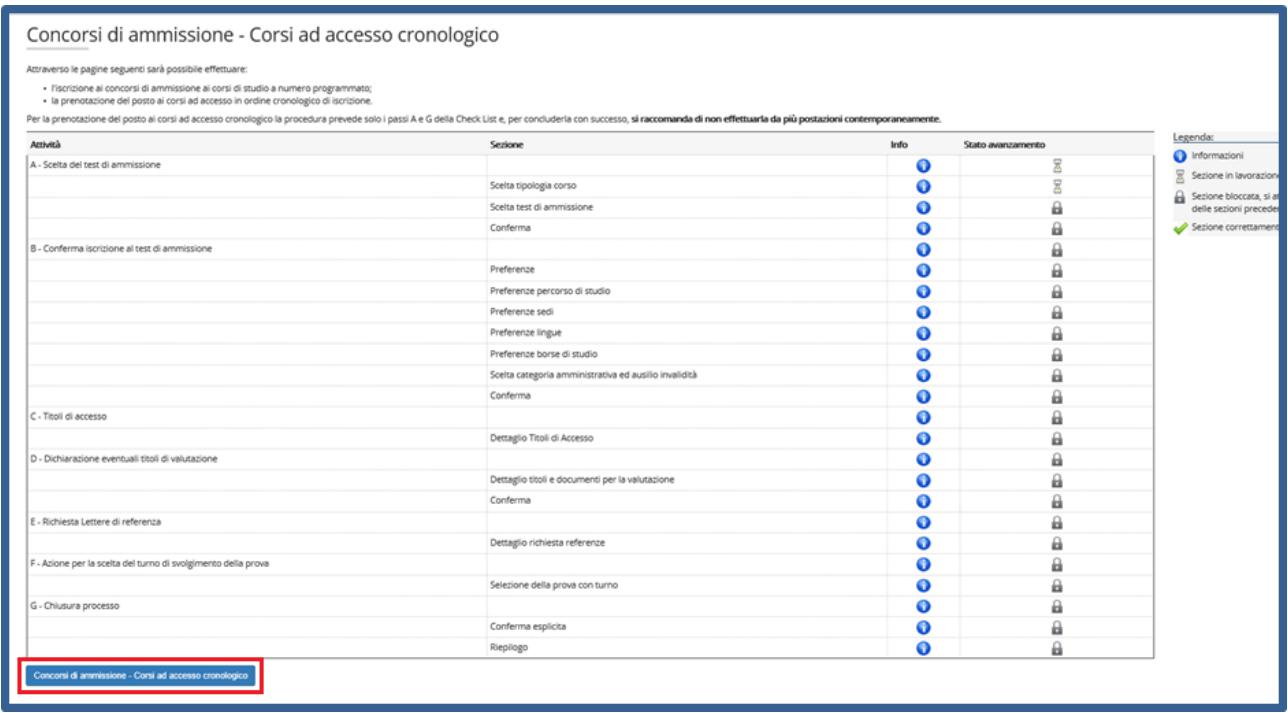

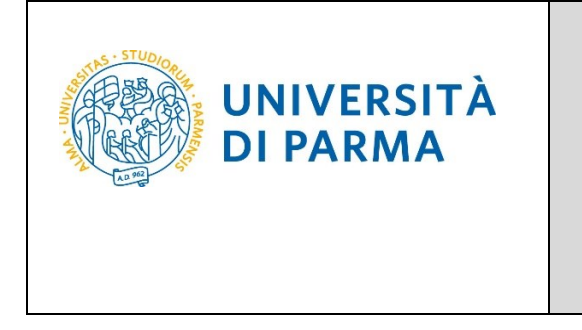

Per prima cosa, scegli la tipologia **Corso di Laurea Magistrale**.

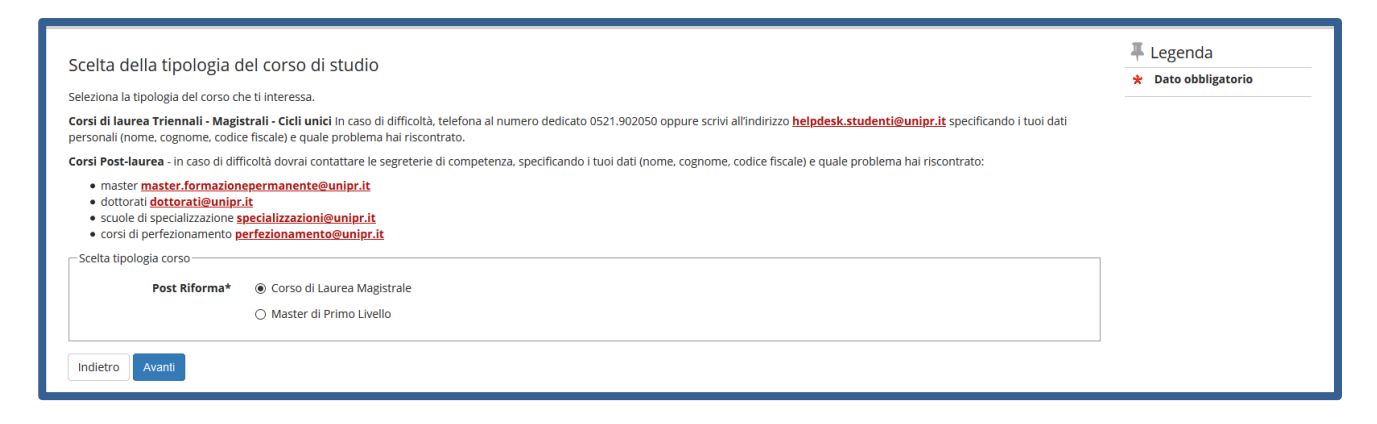

#### Successivamente, seleziona il **Concorso di ammissione/Corso di Studio** al quale intendi iscriverti.

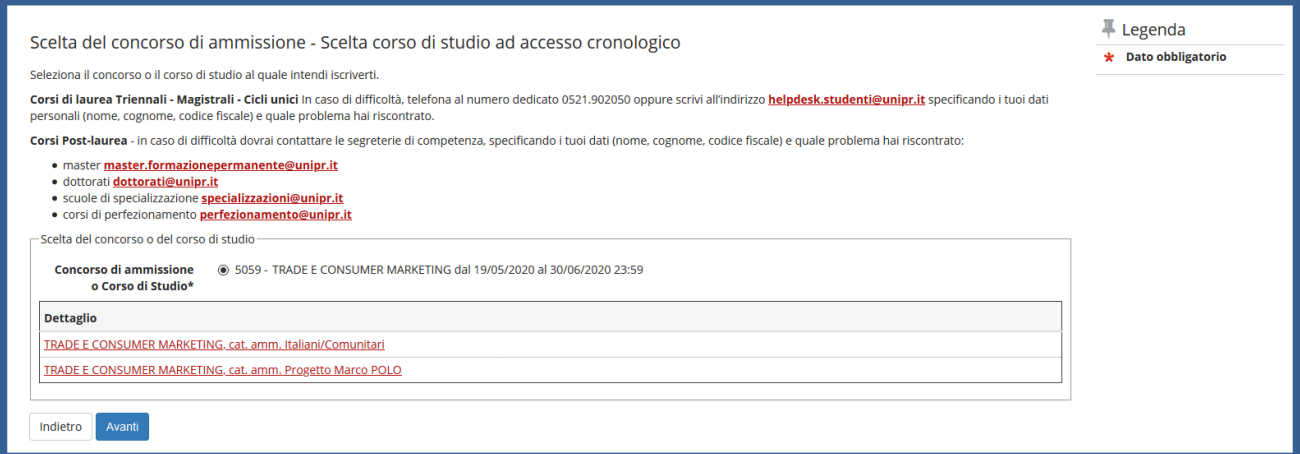

#### **Conferma** la tua scelta e prosegui.

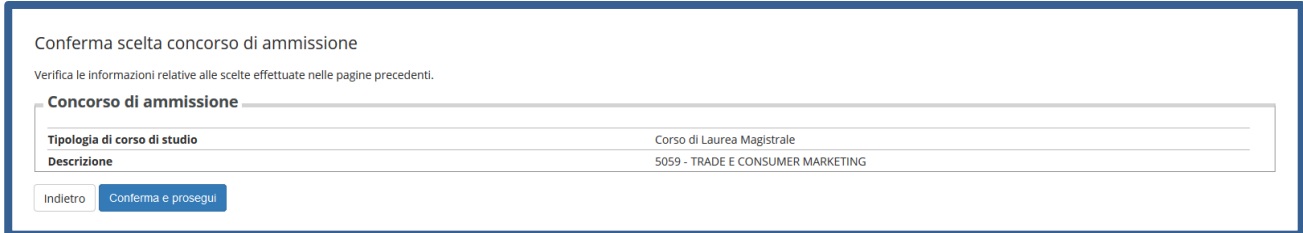

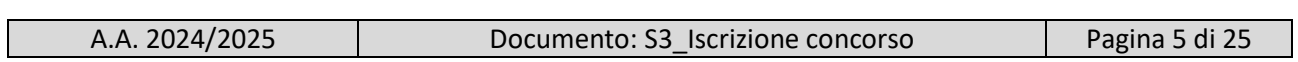

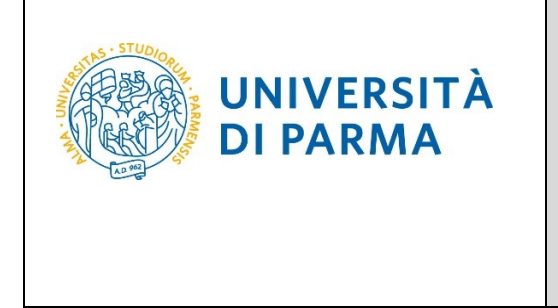

A.A. 2024/25

Seleziona la tua categoria amministrativa e, **poiché il concorso per Trade e Consumer Marketing non prevede un test**, **lasciare nella richiesta dell'ausilio la spunta su 'No'**.

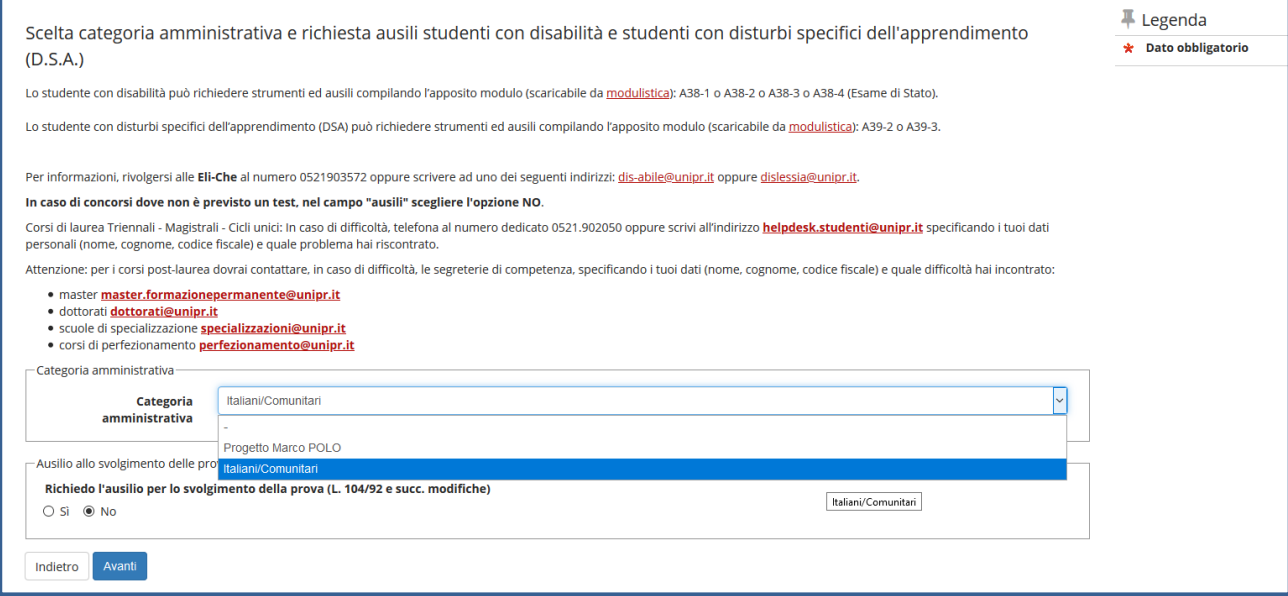

#### **Conferma** la tua scelta e prosegui.

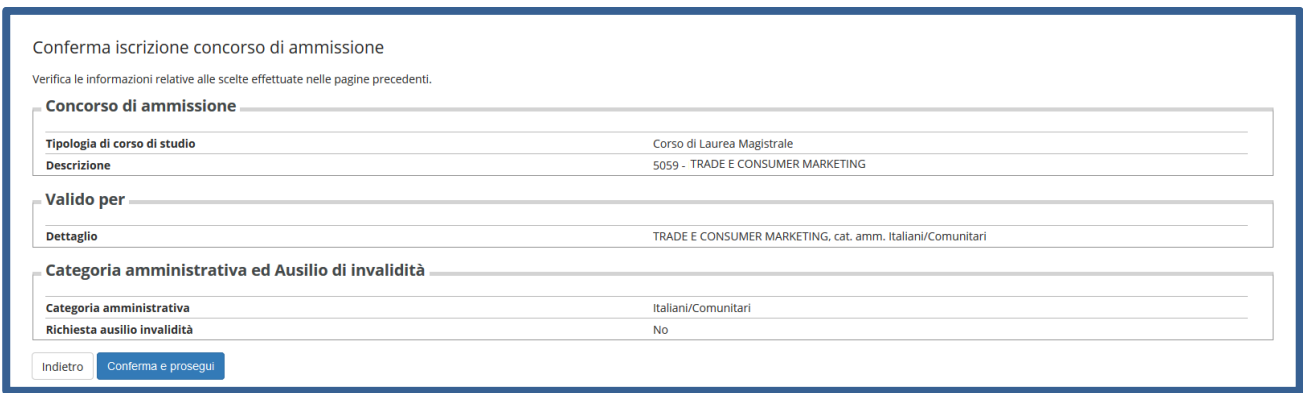

**NOTA BENE: Il sistema non consente di tornare indietro con l'inserimento dei dati. Presta quindi la massima attenzione a tutti i dati che inserisci e tieni a portata di mano le informazioni e i documenti che ti servono per inserire tutto correttamente.**

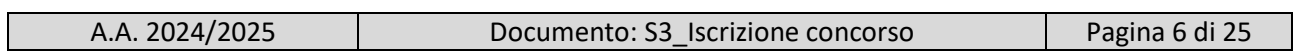

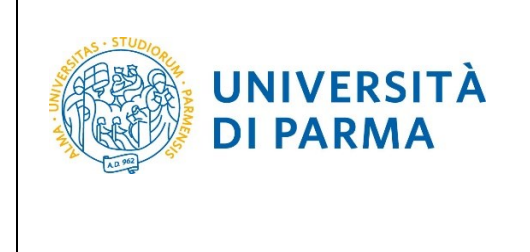

A.A. 2024/25

**Nel caso in cui i dati fossero già presenti a sistema (ad esempio perché hai già studiato presso questo Ateneo e/o hai già partecipato ad un concorso di ammissione) troverai, accanto ai titoli,** 

**la spunta** .

**Se avevi inserito il titolo di studio non ancora conseguito, potrai procedere alla modifica e all'inserimento dei dati completi.**

A questo punto, inserisci i dati del **Titolo di Studio Superiore.**

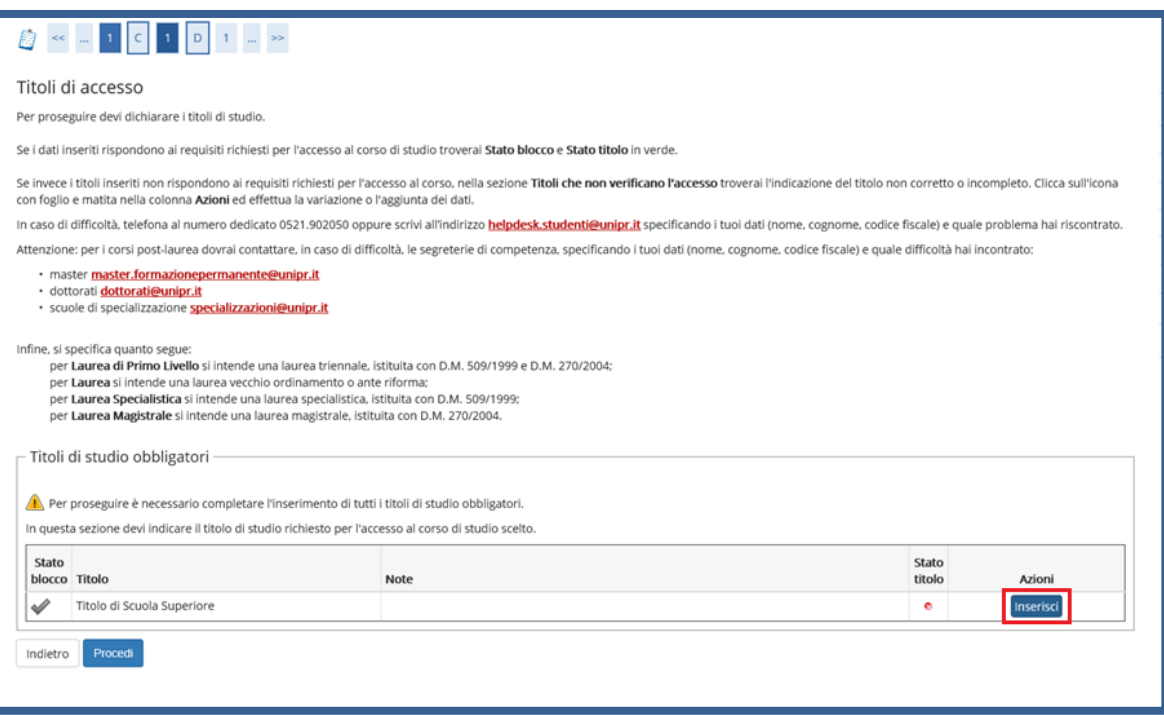

Ti comparirà la seguente schermata in cui dovrai specificare **dove hai conseguito il titolo**. Dopo aver spuntato i dati richiesti, **Procedi**.

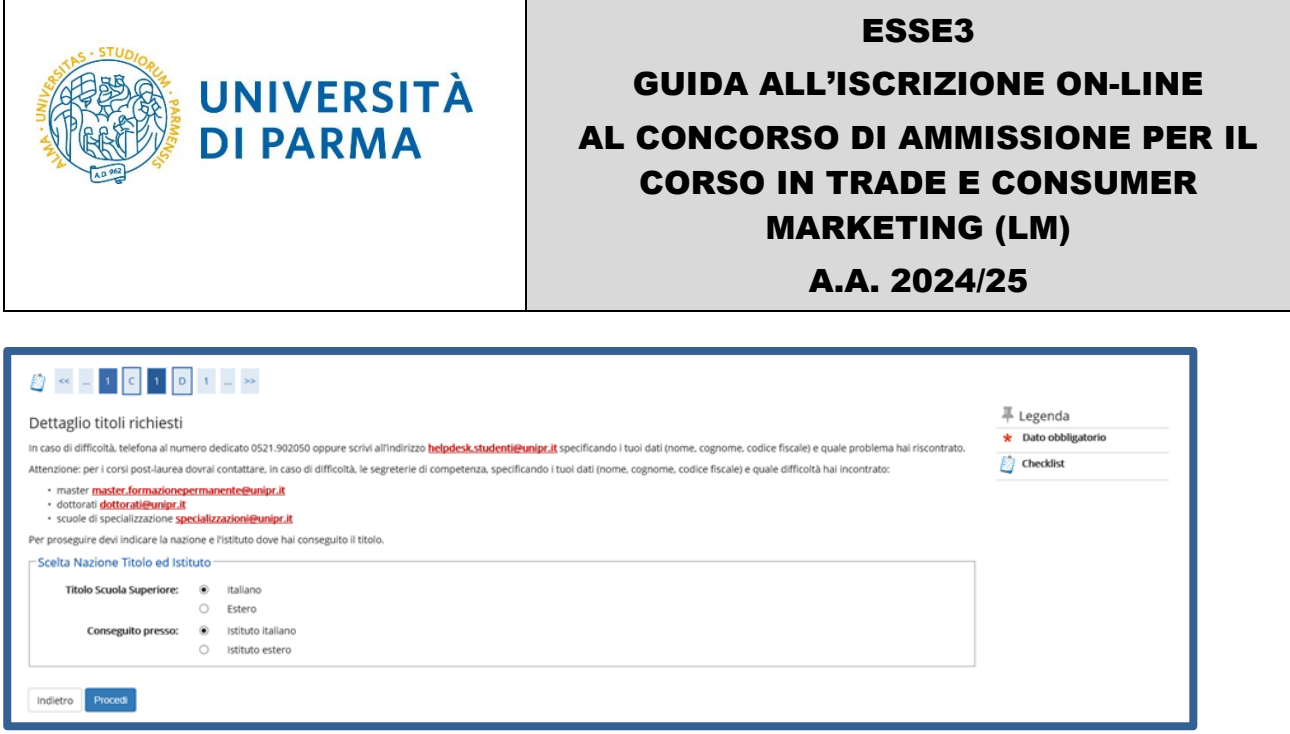

**Se hai conseguito il titolo all'estero**, ti verrà chiesto di inserire manualmente il nome del tuo istituto e i dati ad esso connessi.

**Se hai conseguito un titolo in Italia** invece, dovrai specificare l'istituto in cui hai conseguito il titolo tra quelli presenti in elenco, effettuando una **ricerca**.

Il sistema contiene tutti gli istituti di tutti i comuni italiani. Per facilitare la ricerca restringi l'ambito, indicando la **provincia** e il **comune** dell'istituto.

Dopo avere impostato i filtri di ricerca, premi **Cerca istituto.**

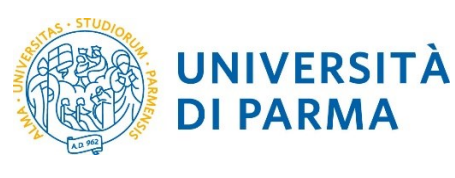

A.A. 2024/25

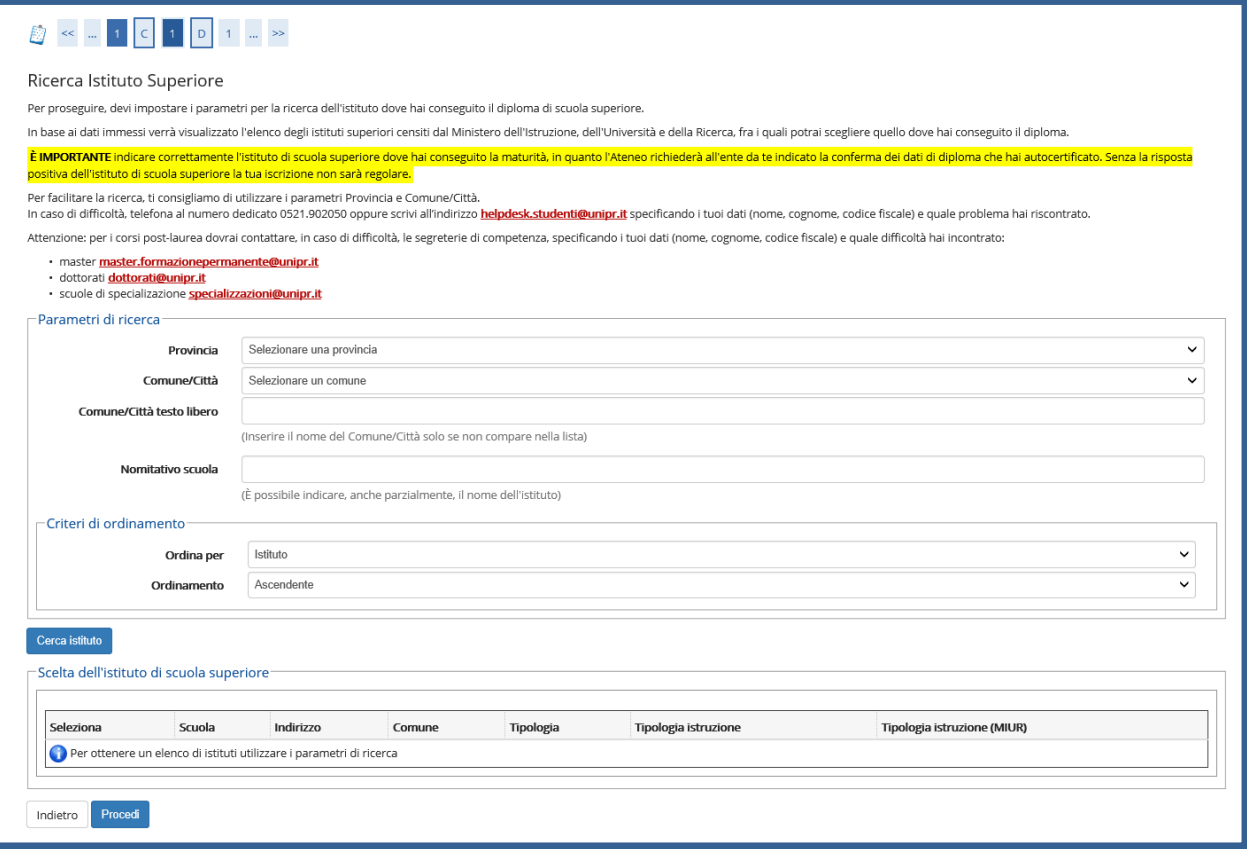

Ti verrà mostrato l'elenco degli istituti della provincia e del comune selezionati. Seleziona, quindi, il tuo istituto. Dopo aver spuntato la voce del tuo istituto, clicca su **Procedi**.

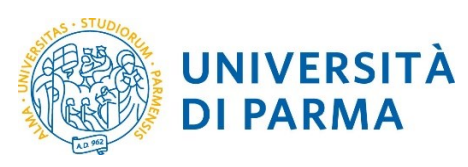

#### A.A. 2024/25

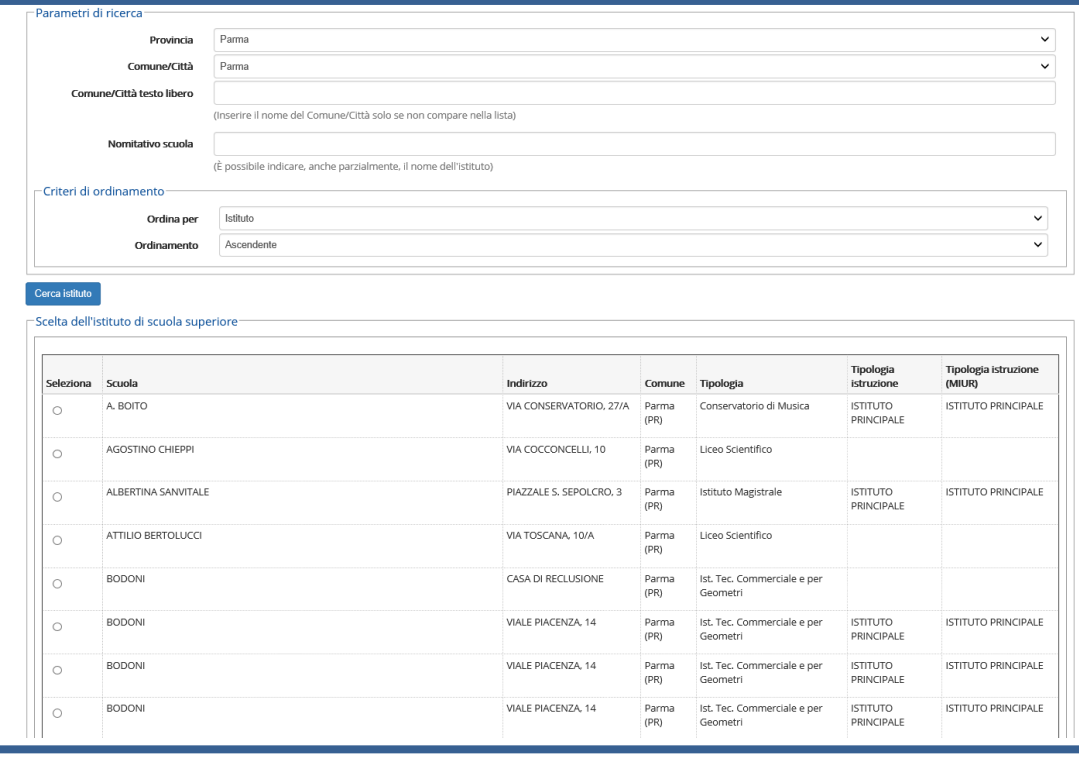

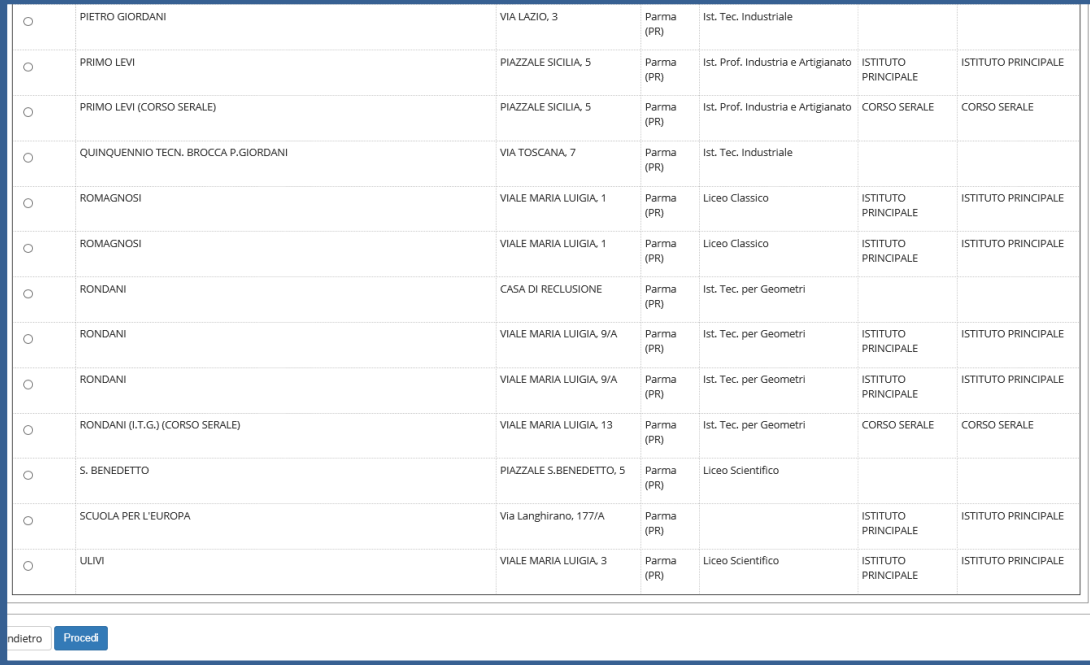

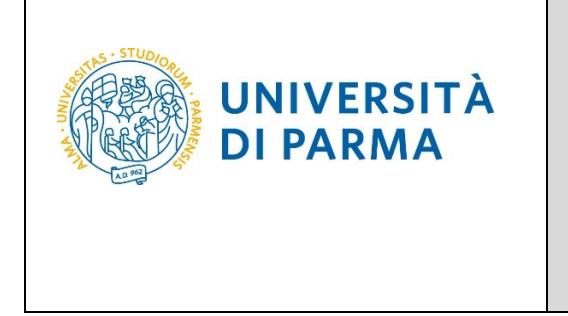

Inserisci poi il **tipo di diploma**, **l'anno di conseguimento, la data** e **il voto**.

N.B. Quando inserisci il voto non indicare la base ma solo il numeratore (es. se hai preso 85, nella casella corrispondente indica 85 e non 85/100). Dopo aver inserito queste informazioni, clicca su **Procedi.**

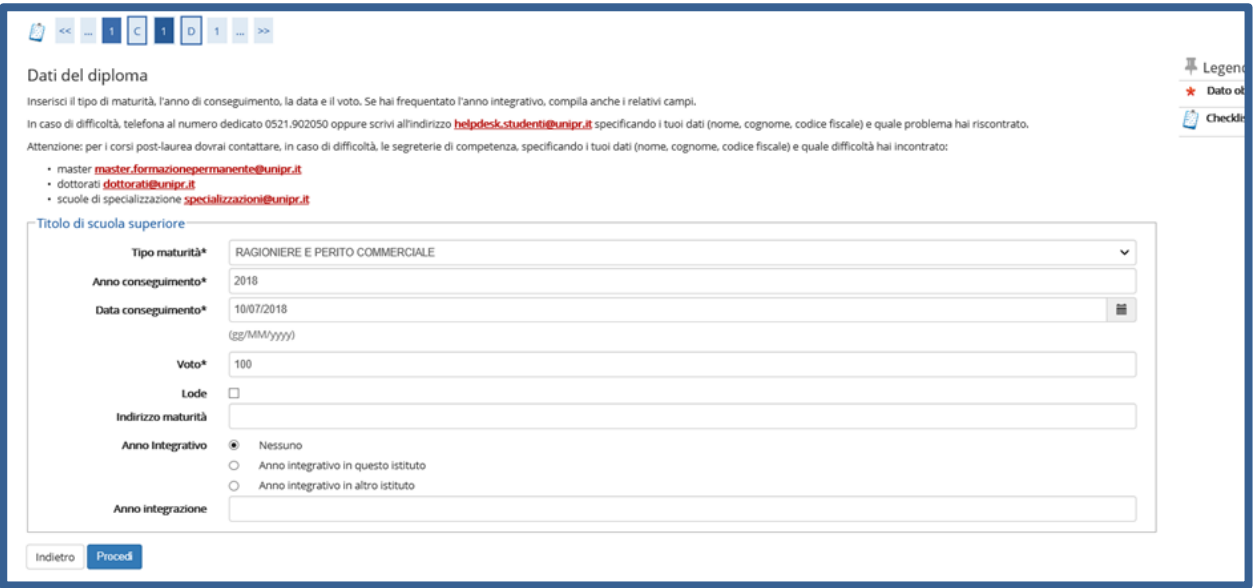

L'inserimento delle informazioni sul titolo di studio superiore è ora completato e a fianco del titolo dichiarato sarà mostrato il simbolo

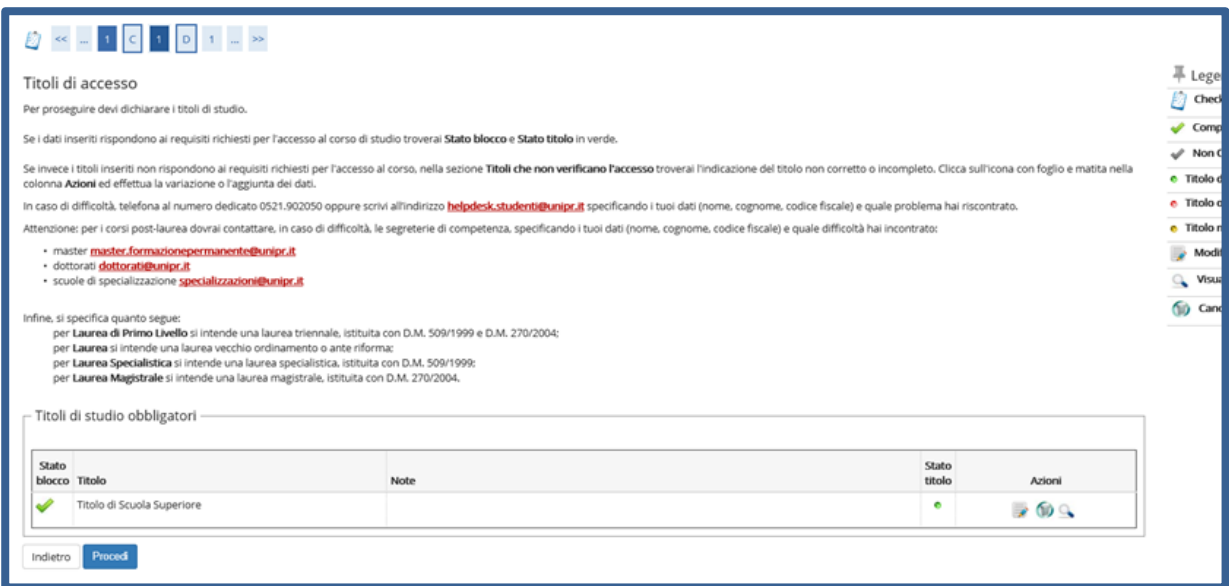

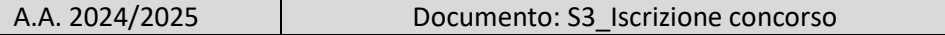

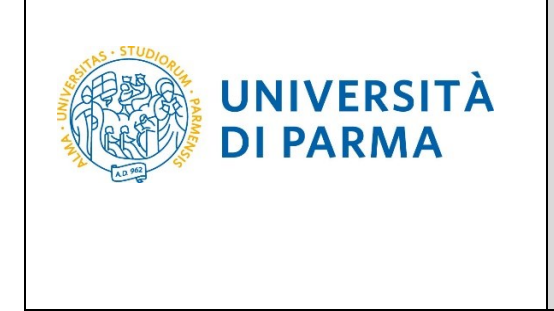

A questo punto, **Inserisci** i dati relativi al tuo titolo di studio universitario.

(Nel caso di inserimento di **"**Titolo Straniero"**,** dopo aver cliccato 'Inserisci' ti sarà mostrata una pagina in cui dovrai specificare: Nazione, Titolo e, se già conseguito, anche Data e Voto).

**Ti ricordiamo che devi sottoporre il titolo straniero al Presidente del Corso di Laurea prima di inscriverti alla selezione, per sapere se è idoneo per poter procedere.** 

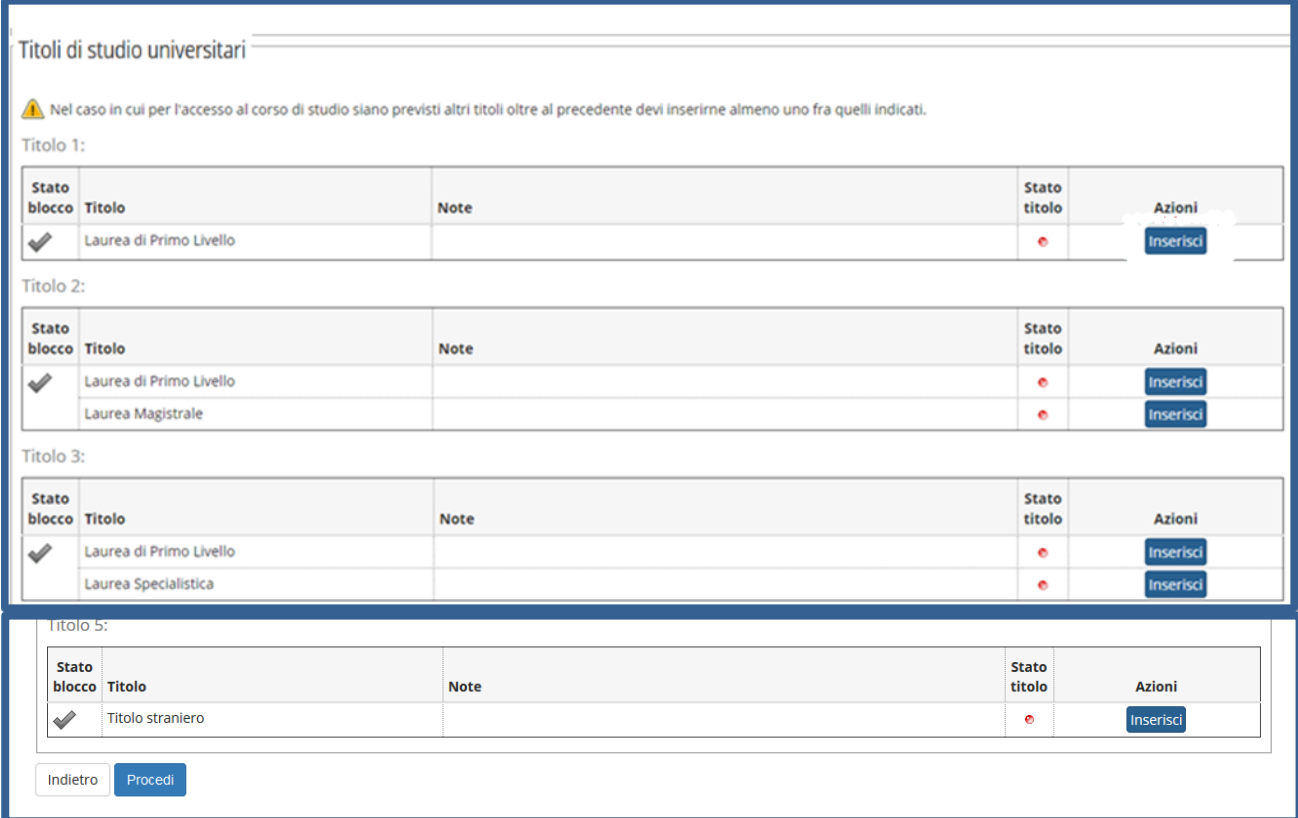

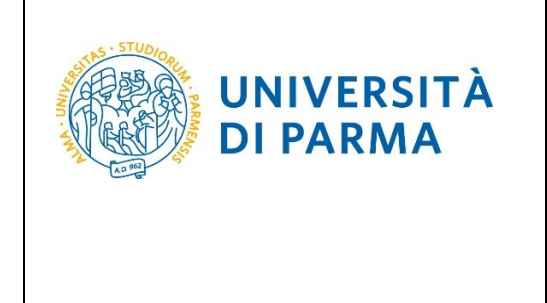

Seleziona l'ente in cui hai conseguito/stai conseguendo il titolo di laurea:

-spuntando '**In questo stesso ateneo**', ti verrà chiesto di inserire, nella pagina immediatamente successiva, il corso di laurea;

-spuntando '**In altro ateneo'**, ti verrà chiesto di indicare l'Ateneo di conseguimento, (impostando la ricerca per regione) e, successivamente, il corso di laurea.

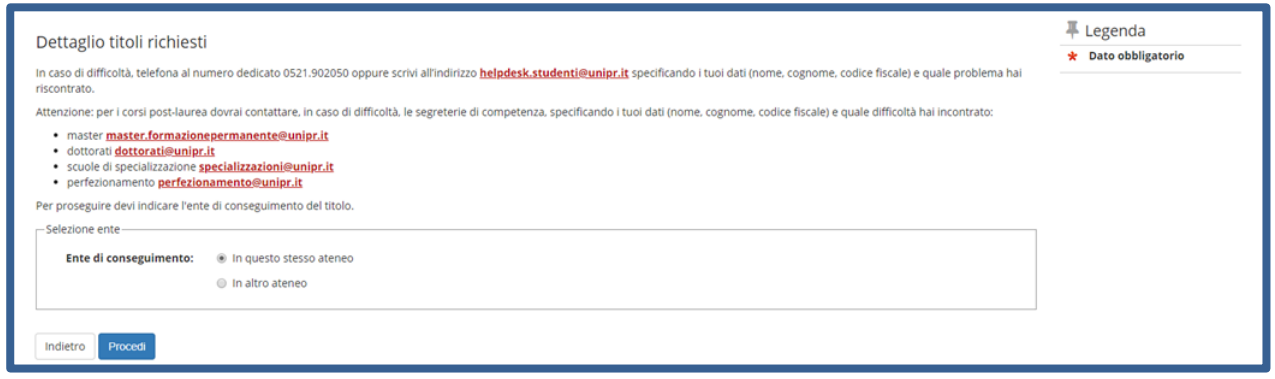

Seleziona, dall'elenco, il corso di laurea conseguito/che stai conseguendo e **Prosegui**.

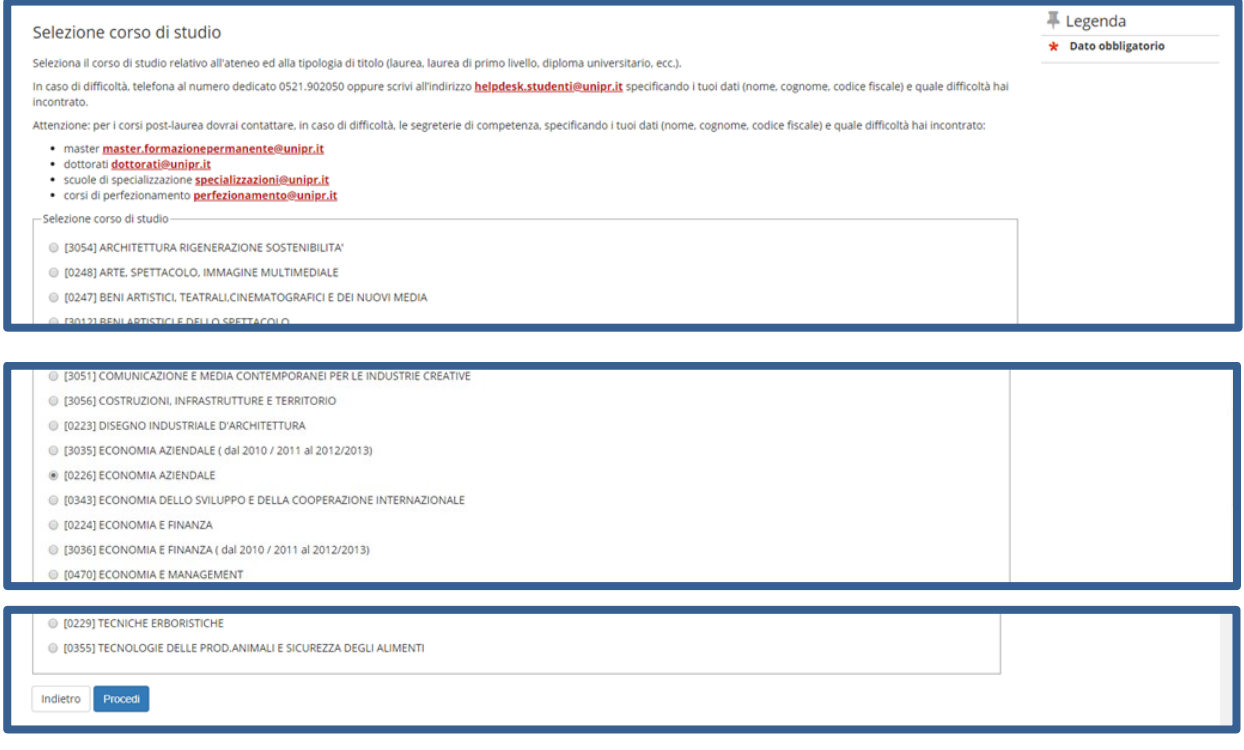

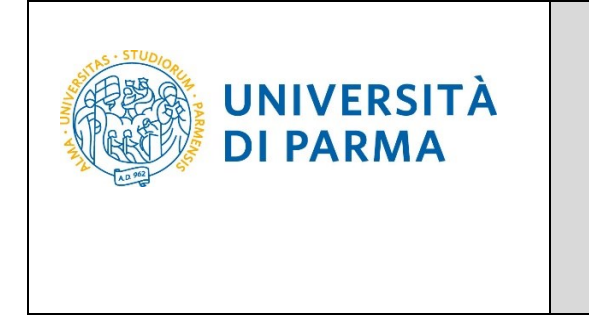

Successivamente, spunta '**conseguito**' e inserisci data, anno e voto di conseguimento del titolo oppure '**non ancora conseguito**' e inserisci l'anno in cui conseguirai il titolo.

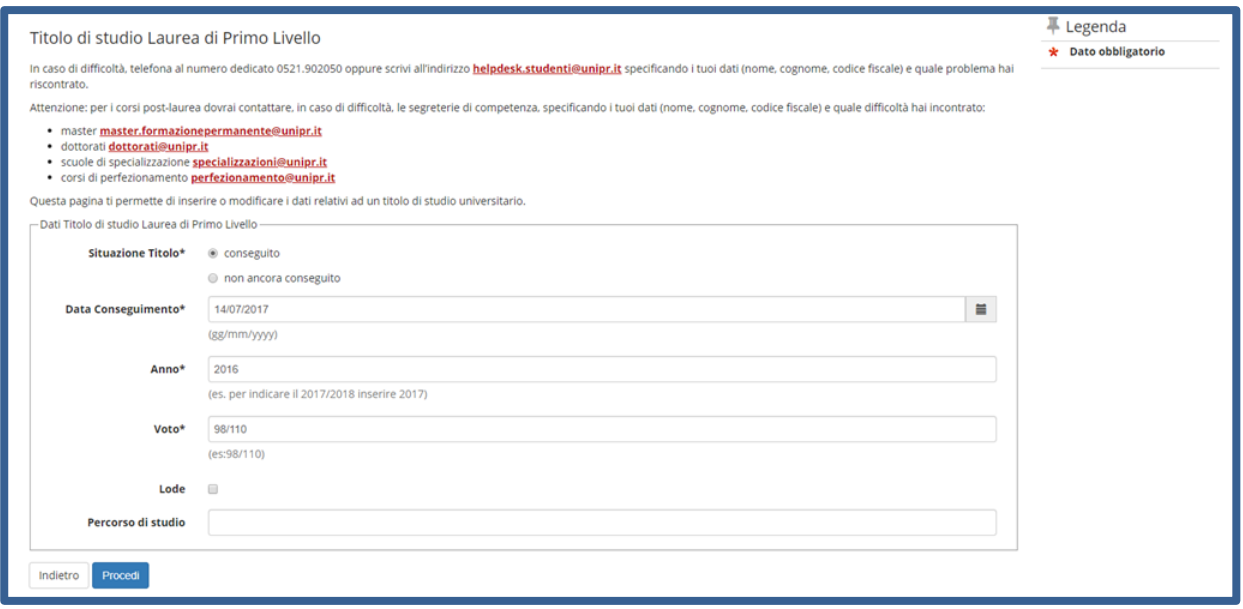

L'inserimento delle informazioni sul titolo di Laurea è quindi completato e, a fianco, sarà mostrato il simbolo

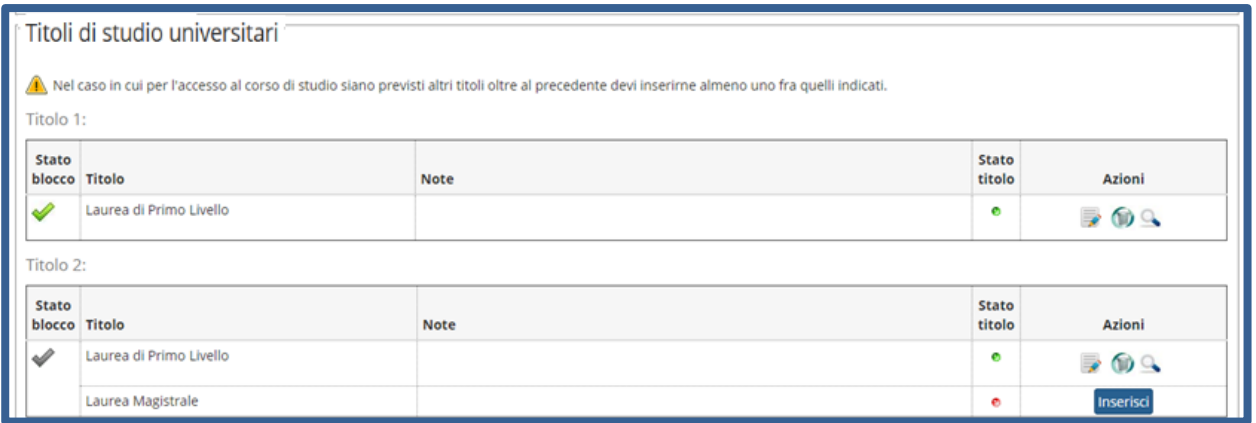

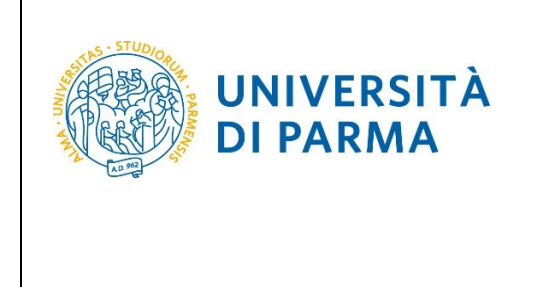

Nella pagina successiva, dovrai inserire i seguenti allegati/documenti:

- **- documento di identità (fronte/retro)**;
- **- carriera universitaria;**

**- foglio Excel debitamente compilato con il calcolo della media degli esami triennali (reperibile nella pagina del Bando al link** <https://sea.unipr.it/node/5457>**)**

In merito all'inserimento dell'allegato relativo alla "**carriera universitaria"**, si specifica che**:**

- per i candidati in possesso o in corso di conseguimento di **titolo Italiano** caricare, in unico file, lo screenshot o i pdf della propria carriera universitaria (scaricata dal sistema informativo del proprio Ateneo), comprensiva delle seguenti informazioni, che devono essere tutte obbligatoriamente presenti:
	- o nome e cognome del candidato,
	- o denominazione di tutti gli esami, settori scientifico-disciplinari accanto a ciascun esame
	- o CFU di ciascun esame (per i CFU dei "moduli", vedi sotto)
	- o Voto ottenuto per ciascun esame
	- o e, solo se già laureati, anche di voto di laurea.

**Presta attenzione a non dimenticare nessun esame, consultando anche il tuo piano ufficiale degli studi che inserirai come allegato. Devi assicurarti che quanto dichiarato, compilando la domanda online, corrisponda esattamente a quanto indicato nell'allegato inserito, in quanto non devono essere presenti discrepanze.**

**Nota Bene: Esami a modulo**

**Per gli esami costituiti da due o più "moduli" devono essere chiaramente individuati il settore scientifico-disciplinare ed il numero di CFU per ciascun modulo.** 

#### **Nota bene: esami svolti in mobilità estera (es. Erasmus)**

**Gli esami sostenuti durante periodi di studio all'estero (es.: durante programma Erasmus), saranno considerati esclusivamente utilizzando i settori scientifico-disciplinari, i CFU ed i voti degli esami per i quali l'Ateneo italiano del candidato li ha convalidati. E' necessario quindi che nella documentazione presentata dal candidato e nella compilazione della domanda online emergano esattamente, relativamente a tali esami svolti all'estero, le informazioni ora citate: settori scientifico-disciplinari, CFU e voti degli esami con i quali l'Ateneo italiano del candidato ha convalidato tali esami esteri.** 

- per i candidati in possesso o in corso di conseguimento di **Titolo Estero**, caricare l'autocertificazione da scaricare nella pagina del Bando al link <https://sea.unipr.it/node/5457> debitamente compilata in tutte le sue parti, firmata e

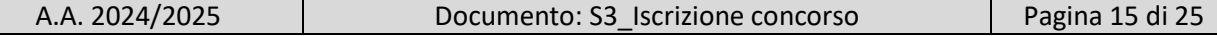

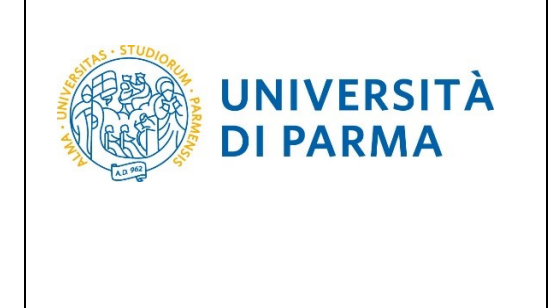

scansionata. Il documento non ha alcun valore se non è compilato in tutte le sue parti e non è firmato.

**Ti ricordiamo che devi sottoporre il titolo straniero al Presidente del Corso di Laurea prima di inscriverti alla selezione, per sapere se è idoneo per poter procedere.** 

Nella pagina di gestione/inserimento documenti, alla domanda **'**Vuoi allegare altri documenti e/o titoli alla domanda di ammissione', seleziona 'Sì' per procedere all'inserimento di ciascun allegato e poi clicca **Avanti**.

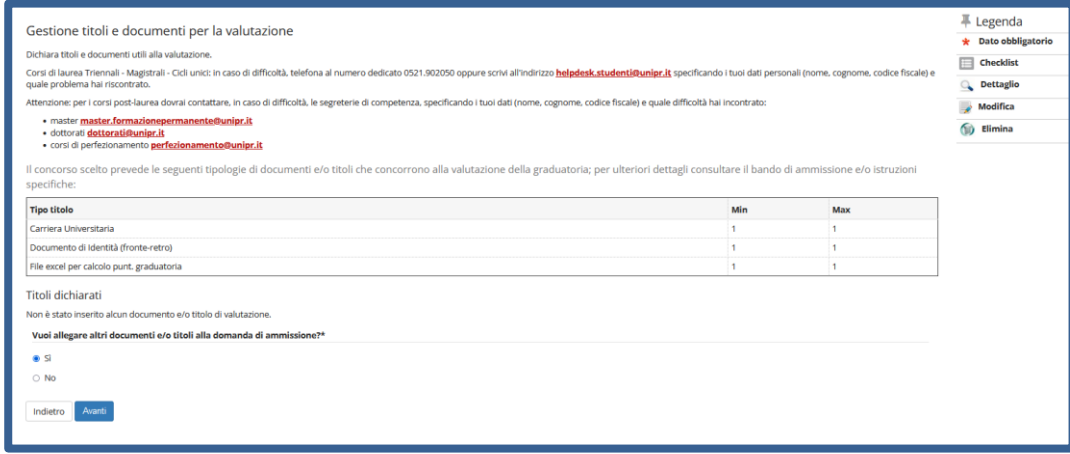

A fianco di ogni allegato inserito, saranno mostrate tre icone: una lente, una matita e un cestino. Dopo aver inserito **tutti** gli allegati/documenti richiesti, seleziona 'No' e clicca Avanti.

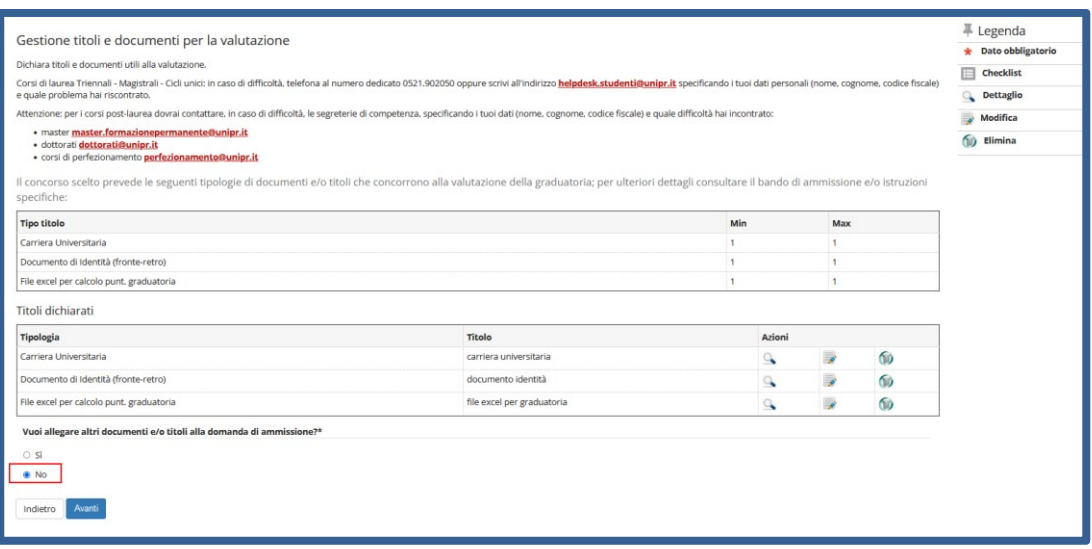

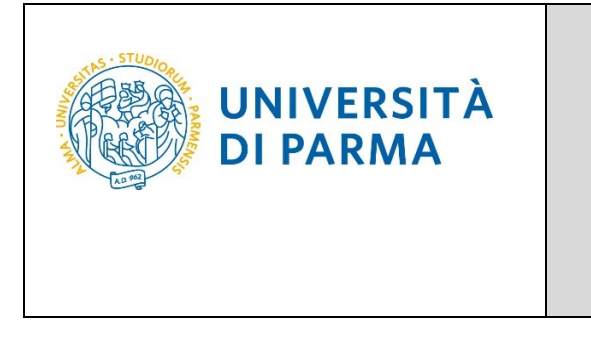

Clicca **Avanti** per confermare le tipologie degli allegati/documenti inseriti.

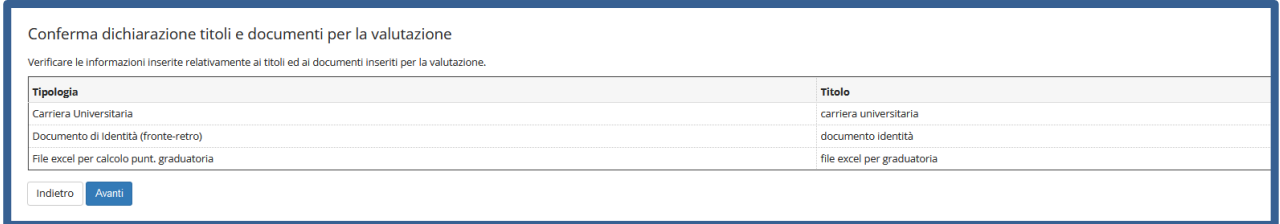

Nella pagina successiva, clicca **Compila** per compilare la scheda di raccolta dati relativa alla tua carriera.

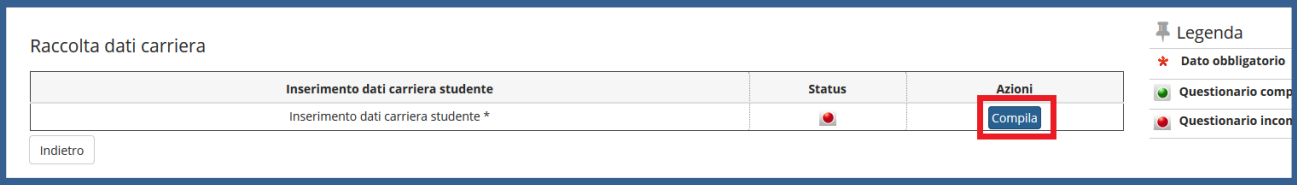

Nella pagina successiva, ti verrà chiesto l'Ateneo in cui hai conseguito/stai conseguendo il titolo:

# **ATTENZIONE!**

- seleziona **'SI'** se lo hai conseguito/stai conseguendo presso un **ATENEO ITALIANO**

- seleziona **'NO'** se lo hai conseguito/stai conseguendo presso un **ATENEO STRANIERO**.

PERTANTO:

- se sei iscritto ad un corso di studio presso un Ateneo Italiano o ti sei già laureato in triennale presso un Ateneo Italiano dovrai rispondere "Sì".
- se invece sei iscritto ad una Università Estera o hai conseguito il tuo titolo di studi presso una Università Estera dovrai rispondere "No"

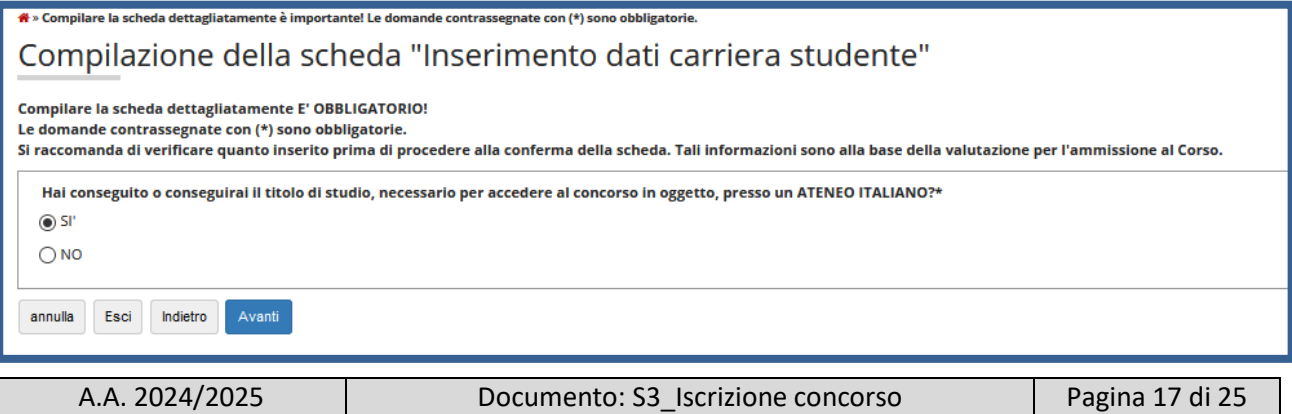

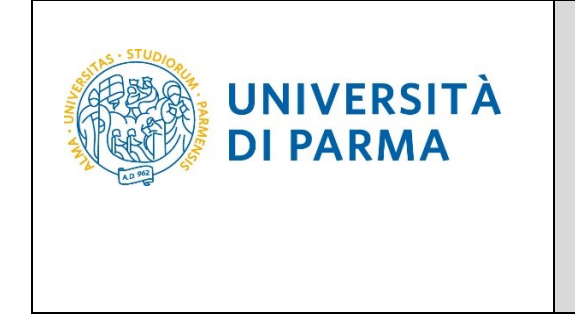

Rispondendo "Sì", dovrai compilare la scheda di raccolta dati, come indicato da pag. 16.

Se rispondi **'NO'** (e quindi l'Ateneo in cui hai conseguito/stai conseguendo il titolo di studio è straniero), non ti verrà chiesto di compilare la scheda di raccolta dati, ma verrai indirizzato alla pagina in cui dovrai spuntare i due campi relativi **'alla responsabilità di quanto dichiarato…'** e **'all'utilizzo dei dati personali…'**. Dovrai quindi procedere come indicato da pag. 18.

#### COMPILAZIONE SCHEDA RACCOLTA DATI (PER CHI HA RISPOSTO Sì ALLA PRECEDENTE DOMANDA)

Nella prima pagina, dovrai inserire la tua media ponderata con i CFU di tutti gli esami sostenuti **durante gli studi triennali**. Tale media deve essere espressa in trentesimi e calcolata su tutti gli esami **sostenuti** nell'ambito del corso di laurea triennale fino alla data di iscrizione alla selezione per titoli (escluse le lodi e tutto quanto non faccia media), **ponderata con i CFU** di ciascun esame; la media deve riportare due cifre decimali con arrotondamento con metodo matematico (se il terzo decimale è minore o uguale a 4 si procede all'arrotondamento per difetto; altrimenti se il terzo decimale è uguale o superiore a 5 si procede all'arrotondamento per eccesso). Presta attenzione circa le indicazioni relative agli esami a modulo e agli esami sostenuti in Erasmus riportate a pag. 15. E' disponibile, come ausilio al calcolo della media, un foglio Excel, pubblicato nella pagina del Bando al seguente link:<https://sea.unipr.it/node/5457>

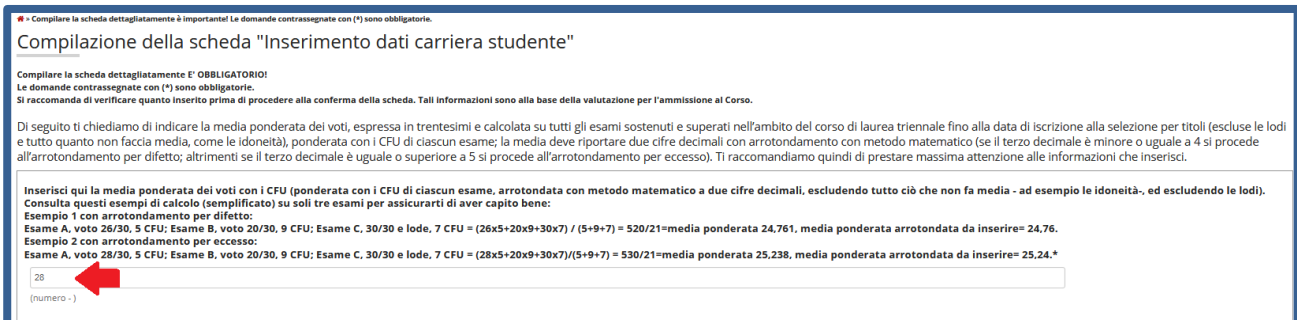

Successivamente dovrai inserire le attività didattiche sostenute nel settore SECS-P/08. Per ogni attività didattica, dovrai indicare: nome, votazione, crediti. Leggere attentamente le istruzioni e gli esempi relativi a come procedere per il calcolo della media ponderata.

Se hai sostenuto più di 7 esami tutti relativi al settore scientifico-disciplinare SECS-P/08 e quindi non hai più caselle a disposizione per indicare altri esami, riporta nel modulo i sette esami di SECS-P/08 nei quali hai conseguito il voto più alto.

Se devi ancora sostenere o ricevere il voto di uno/più esame/i che ti serve per colmare i requisiti o che va a modificare la tua media, NON puoi compilare la domanda prima di esserne in possesso,

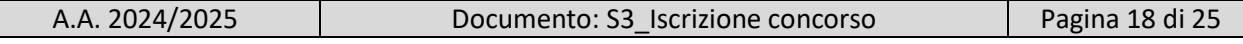

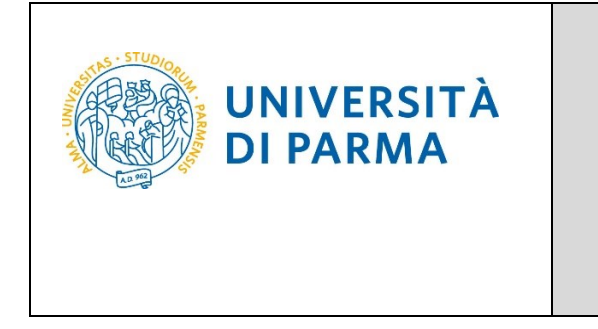

perché NON è possibile modificare le informazioni che inserirai nella domanda. Attendi di avere tutti i requisiti necessari e solo allora compila la domanda online, in quanto i requisiti devono essere posseduti ALLA DATA di compilazione della domanda.

In caso di esame di idoneità, invece di profitto, per uno o più esami relativi al settore SECS-P/08, la Commissione utilizzerà la media ponderata dei voti indicata al punto precedente.

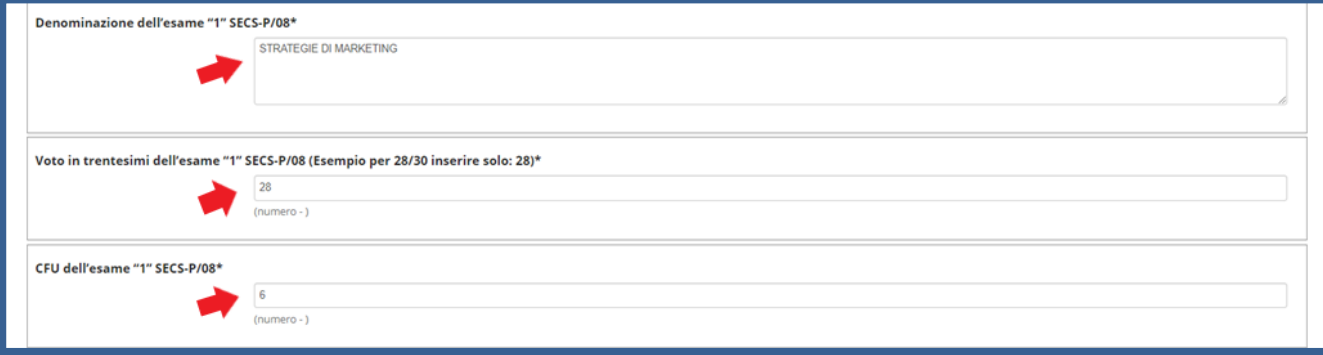

Nella seconda pagina, dovrai inserire le attività didattiche sostenute nei settori SECS-P/01, SECS-P/02, SECS-P/03, SECS-P/06, SECS-P/12, ING-IND/35. Per ogni attività didattica dovrai specificare: nome, settore, votazione, crediti.

**Se devi ancora sostenere o ricevere il voto di uno/più esame/i che ti serve per colmare i requisiti o che va a modificare la tua media, NON puoi compilare la domanda prima di esserne in possesso, perché NON è possibile modificare le informazioni che inserirai nella domanda. Attendi di avere tutti i requisiti necessari e solo allora compila la domanda online, in quanto i requisiti devono essere posseduti ALLA DATA di compilazione della domanda.**

**VERIFICA DI RISPETTARE QUANTO RICHIESTO DAL BANDO RELATIVAMENTE A: ESAMI A MODULO ED ESAMI SVOLTI ALL'ESTERO, QUANDO LI INSERISCI**

**PRESTA LA MASSIMA ATTENZIONE AI DATI CHE INSERISCI.**

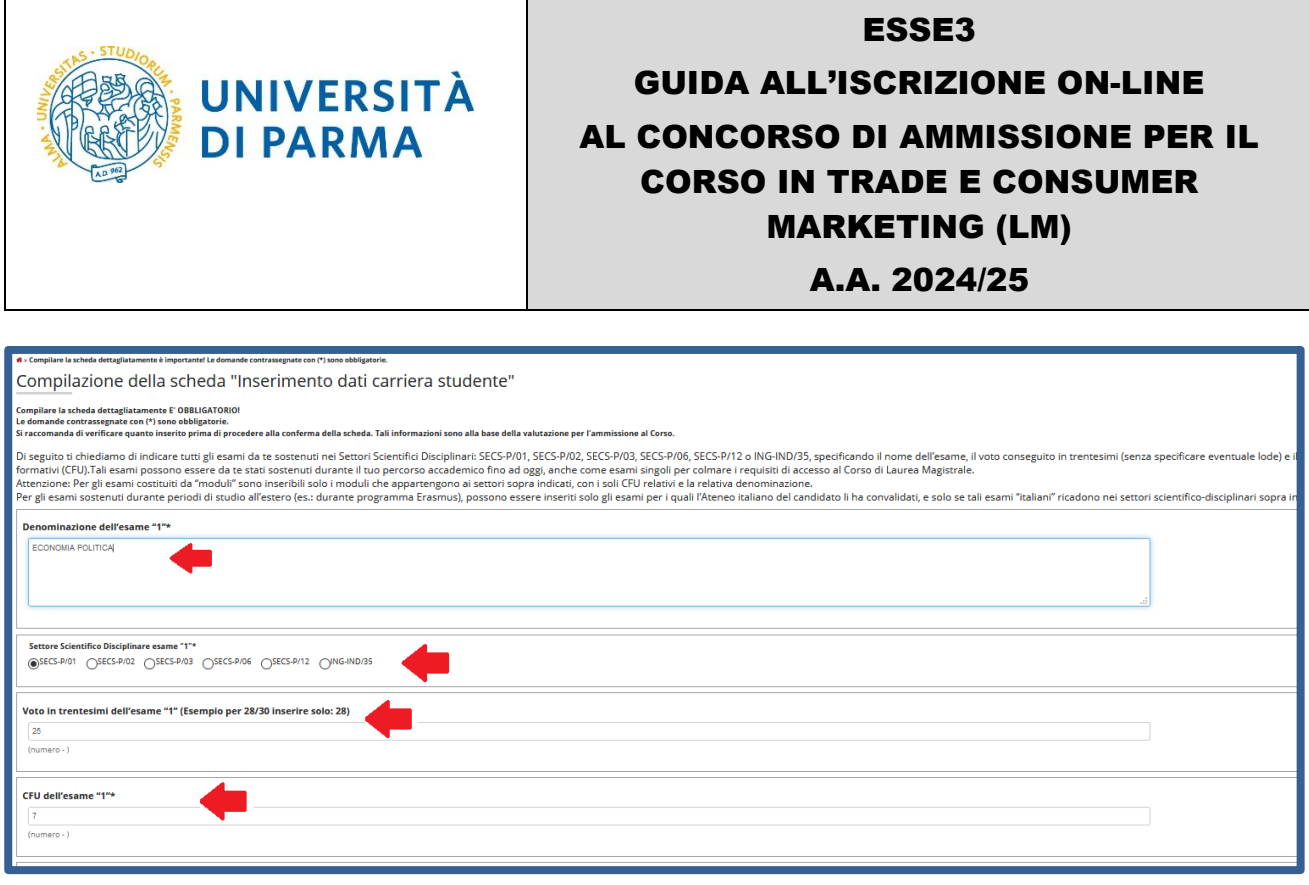

Nella terza pagina, dovrai inserire le attività didattiche sostenute nei settori SECS-S/01, SECS-S/03, SECS-S/04, SECS-S/05, SECS-S/06, M-PSI/01, M-PSI/03, M-PSI/05, M-PSI/06, SPS/07, SPS/08, SECS-P/07 Per ogni attività didattica dovrai specificare: nome, settore, votazione, crediti.

**Se devi ancora sostenere o ricevere il voto di uno/più esame/i che ti serve per colmare i requisiti o che va a modificare la tua media, NON puoi compilare la domanda prima di esserne in possesso, perché NON è possibile modificare le informazioni che inserirai nella domanda. Attendi di avere tutti i requisiti necessari e solo allora compila la domanda online, in quanto i requisiti devono essere posseduti ALLA DATA di compilazione della domanda.**

**VERIFICA DI RISPETTARE QUANTO RICHIESTO DAL BANDO RELATIVAMENTE A: ESAMI A MODULO ED ESAMI SVOLTI ALL'ESTERO, QUANDO LI INSERISCI**

**PRESTA LA MASSIMA ATTENZIONE AI DATI CHE INSERISCI.**

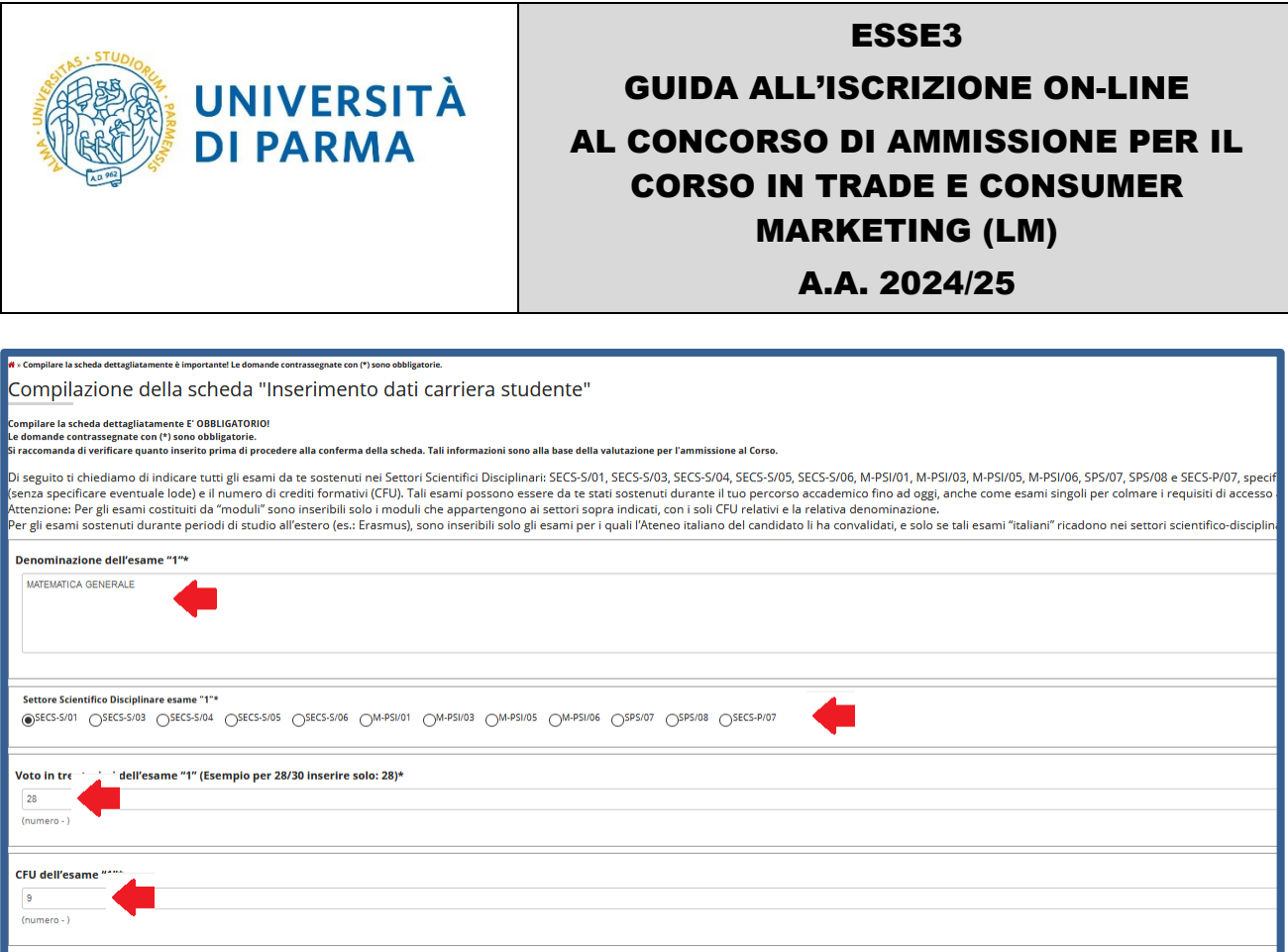

Nella pagina successiva, spunta i due campi relativi **'alla responsabilità di quanto dichiarato…'** e **'all'utilizzo dei dati personali….'** poi clicca **Avanti**.

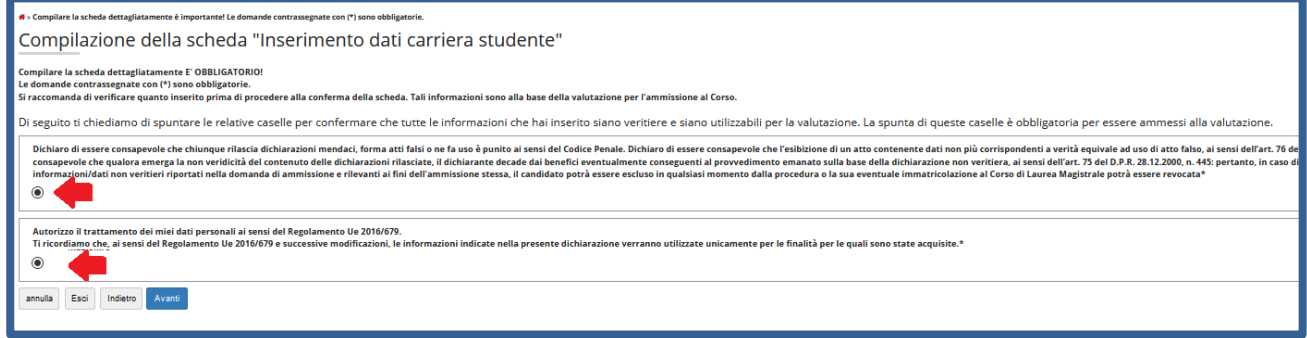

Nella pagina finale di riepilogo, dovrai **confermare** quanto inserito oppure, prima di procedere alla conferma, potrai modificare i dati, tramite gli appositi pulsanti di **Modifica Pagina**. **Assicurati di aver inserito correttamente tutti i dati**. Una volta **Confermato** quanto inserito non potrai più effettuare alcuna modifica.

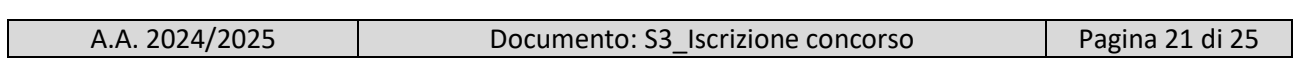

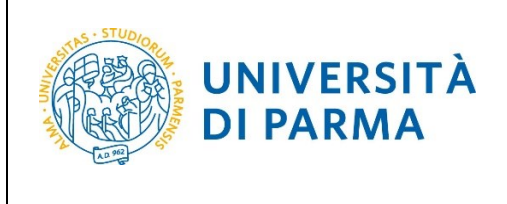

A.A. 2024/25

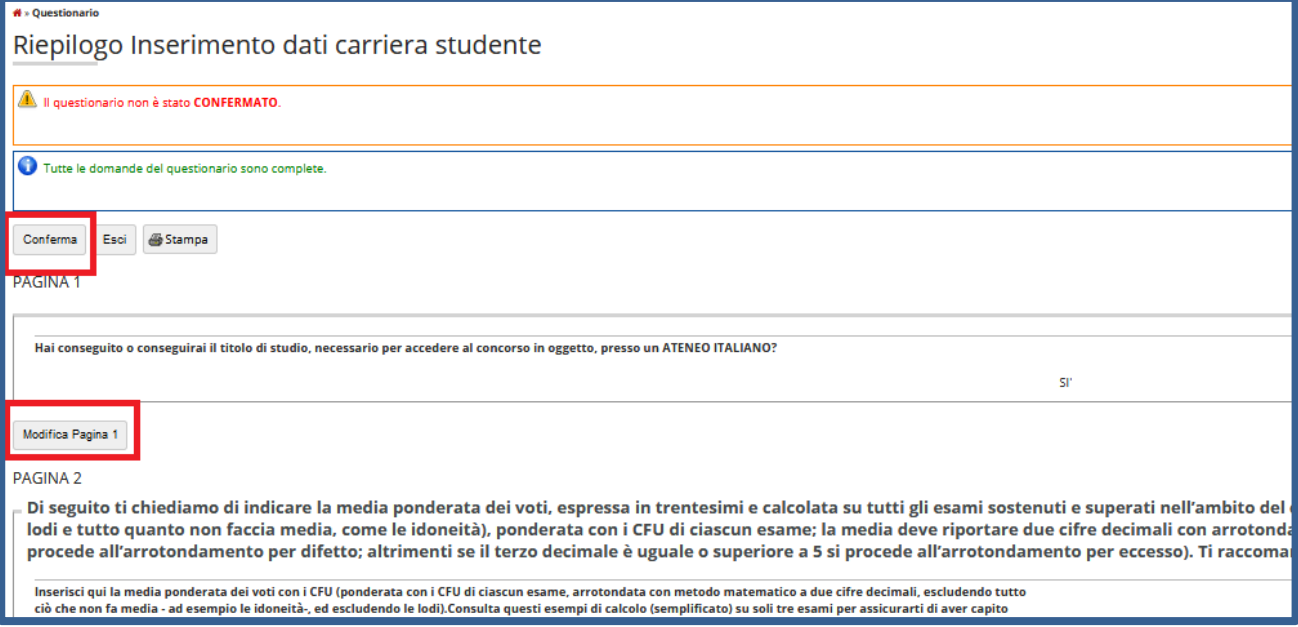

Dopo aver confermato i dati inseriti, lo stato della scheda/raccolta dati passerà a **CONFERMATO**. Quindi clicca **Esci.**

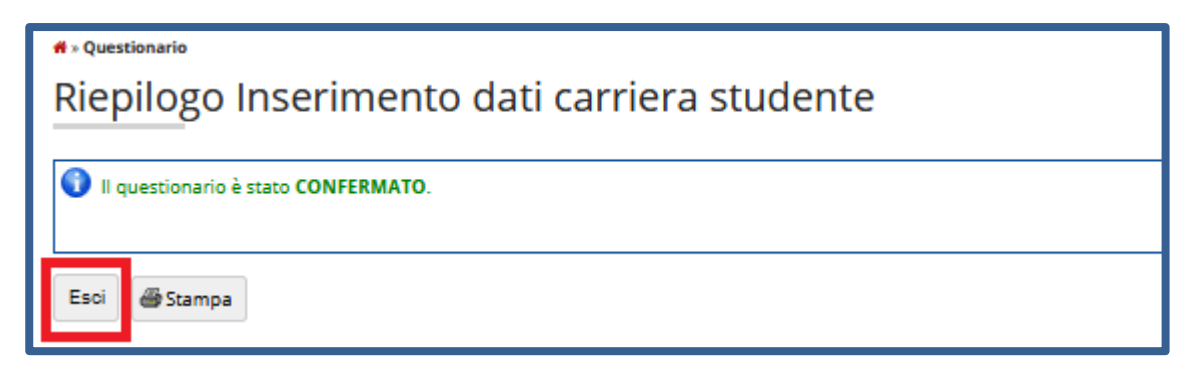

La scheda/raccolta dati relativa alla tua carriera avrà il pallino verde. Quindi clicca **Avanti.**

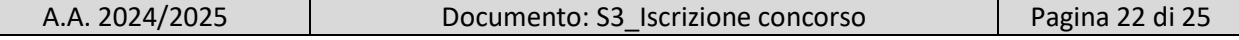

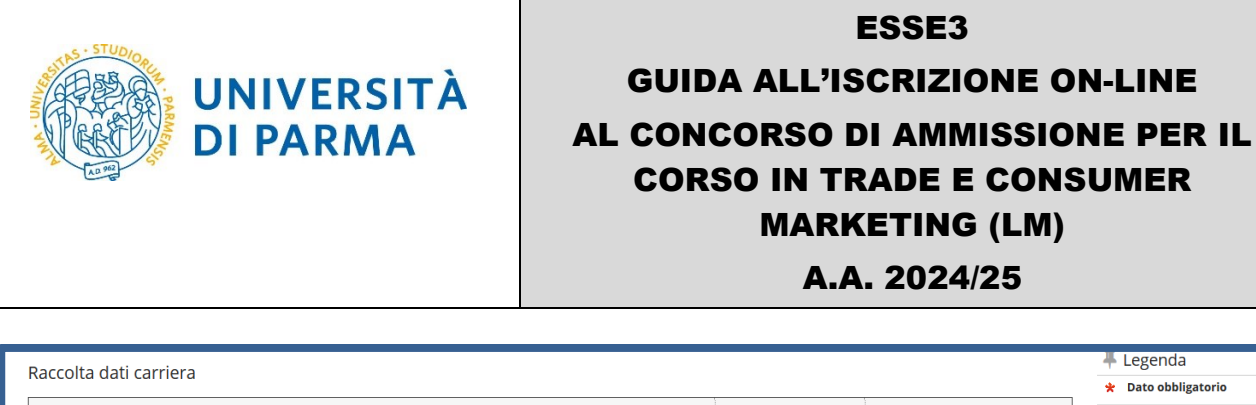

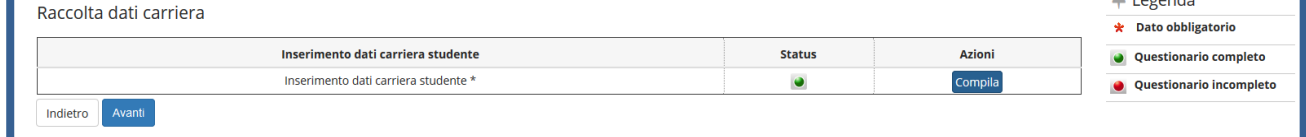

Nella pagina successiva, clicca **Conferma**.

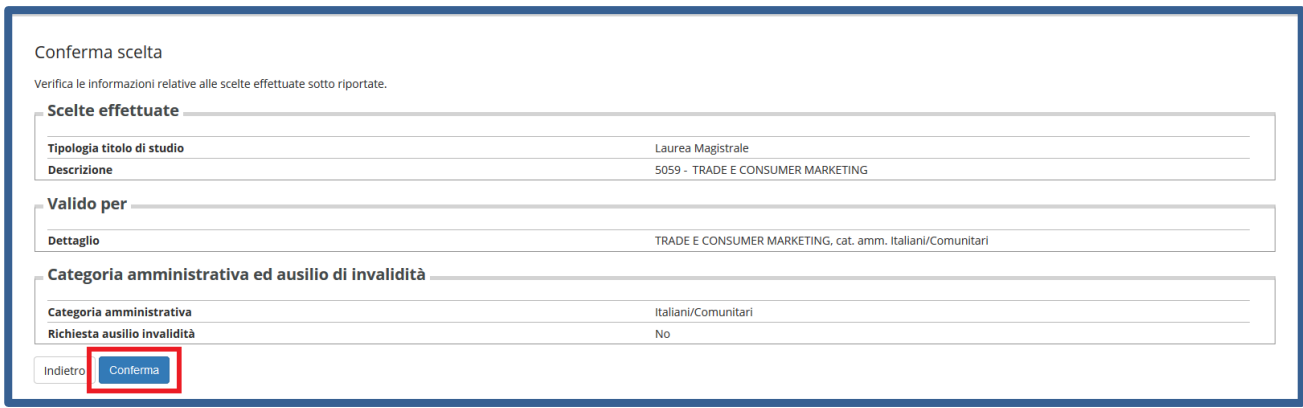

Al termine della procedura, comparirà una pagina di riepilogo relativa alla tua iscrizione e alla quale potrai accedere anche successivamente, entrando nella tua **AREA RISERVATA** relativa ai concorsi. In questa pagina di riepilogo, potrai stampare la domanda di iscrizione al concorso (tramite il pulsante **Stampa domanda di ammissione**) ed effettuare il pagamento del relativo contributo, cliccando il pulsante **Pagamenti**.

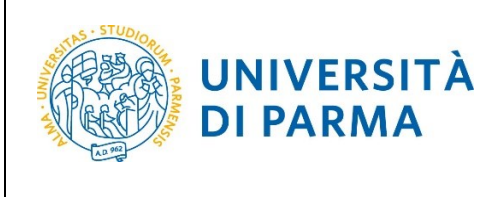

A.A. 2024/25

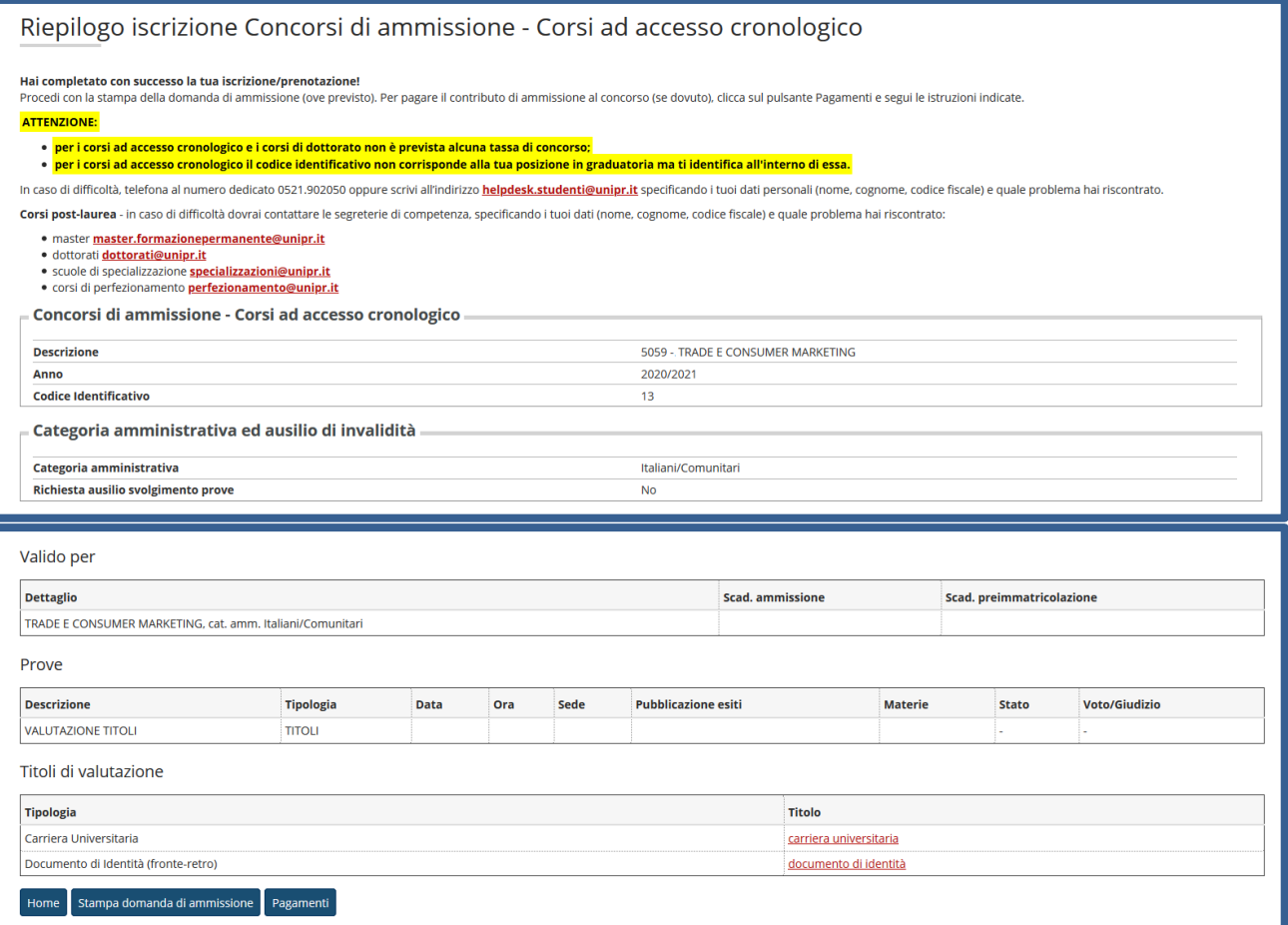

# **SE NON VEDI LA SCHERMATA DEI PAGAMENTI HAI COMMESSO UN ERRORE NELLA COMPILAZIONE DELLA DOMANDA E QUESTA NON E' VALIDA.**

**LA DOMANDA SI INTENDE PERFEZIONATA NON APPENA L'ATENEO RICEVE IL PAGAMENTO. PROCEDI QUINDI AL PIU' PRESTO ED ENTRO I TERMINI, CHE SONO PERENTORI.**

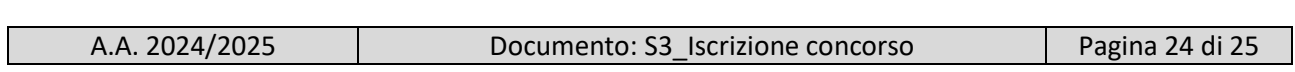

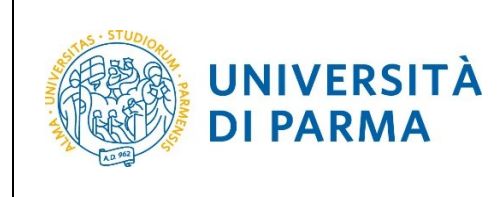

**NOTA BENE: SE ALLA CHIUSURA DELLA DOMANDA IL SISTEMA, NONOSTANTE TU ABBIA CONSEGUITO IL TUO TITOLO DI STUDIO PRESSO UN ATENEO ITALIANO O TU SIA ISCRITTO PRESSO UN ATENEO ITALIANO, NON TI HA FATTO COMPILARE LA SCHEDA DI RACCOLTA DATI COME DESCRITTO IN QUESTA GUIDA A PAG. 19, SCRIVI SUBITO A:**

didattica.sea@unipr.it